# 迎新及健康打卡学院管理操作手册

## 一、操作须知

#### **PC** 端**-**迎新管理

- [https://yx.sicau.edu.cn](https://yx.sicau.edu.cn/)
- 主要使用角色:迎新学院管理人员(教师工号统一认证登录),学院迎 新报到点人员(系统账号登录)
- 信息审核主要为预约报到(辅助班主任,学院与班主任有一方审核通过都 可)和绿色通道信息审核。
- 报到点扫码签到,绿色通道确认打印纸质表。

### **PC** 端**-**健康打卡管理

- <https://yx.sicau.edu.cn/health>
- 主要使用角色:学院疫情管理负责人

## 二、健康打卡管理

### **1.**系统入口

- 登录网址: <https://yx.sicau.edu.cn/health>
- 建议使用谷歌浏览器、360 急速浏览器
- 登录方式:川农统一身份认证方式登录
- 主要功能: "每日打卡数据"查看。

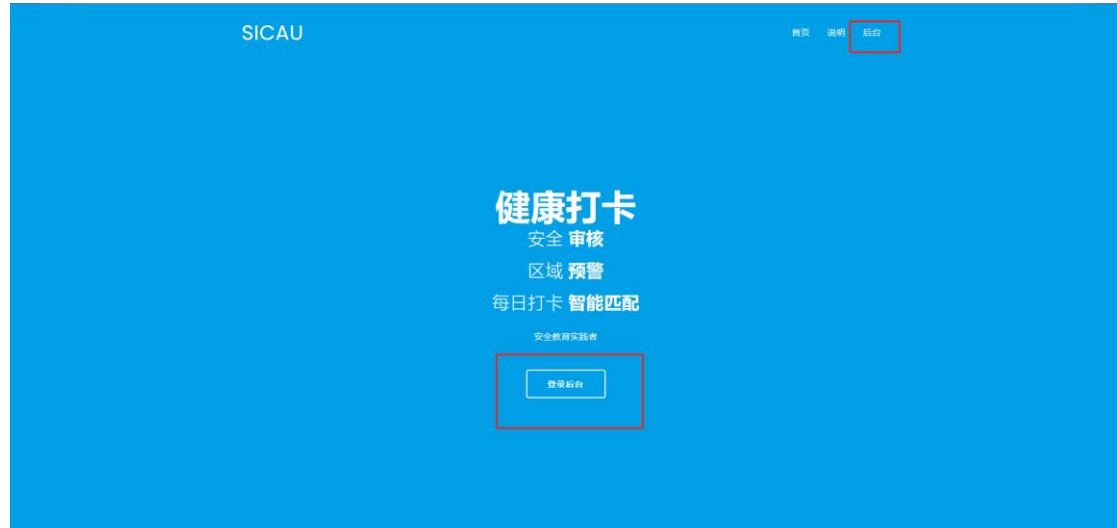

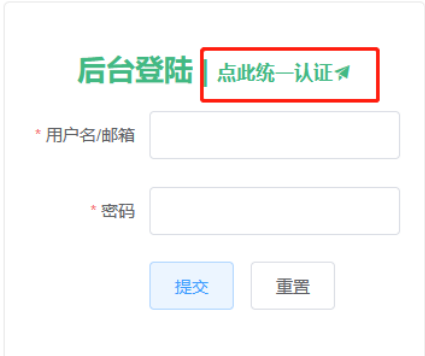

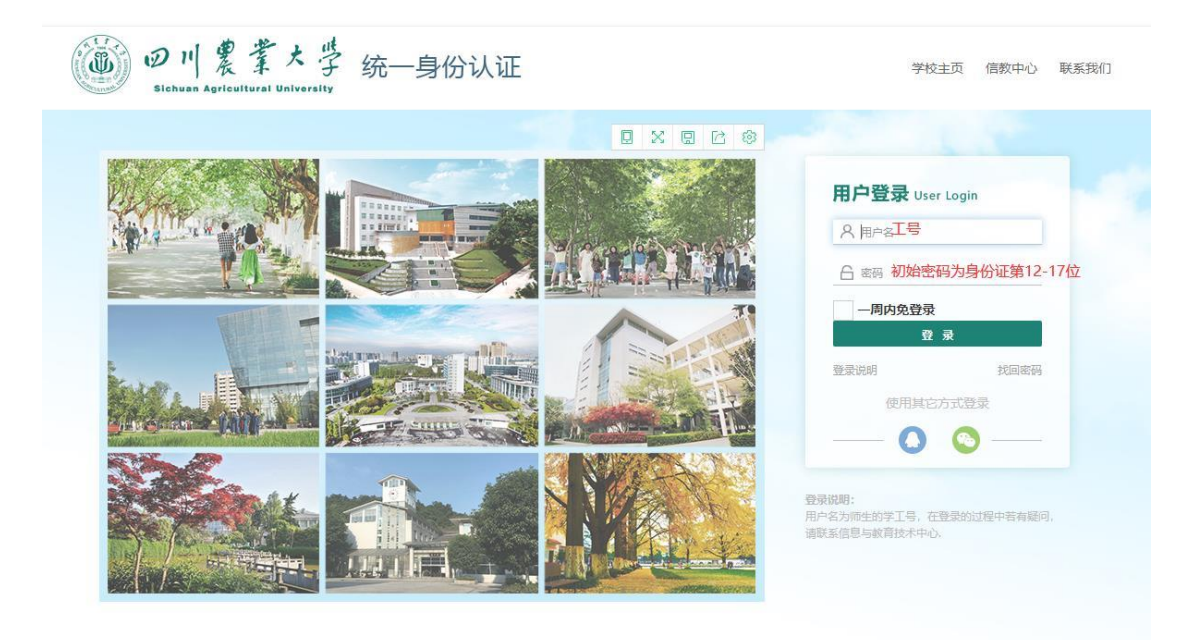

#### 1.登录用户名和密码是什么?

班主任和学院老师已经批量授权,请使用统一身份认证系统登录。

用户名为本人工号,初始密码为:身份证第 12-17 位。

2.统一身份认证系统密码搞忘了,怎么办?

可自行找回。

在统一身份认证系统首页点"找回密码",使用初始或已经绑定的校内邮箱或手机号可以找

回。实在找不回来,可以到三校区网络信息服务大厅和窗口修改。

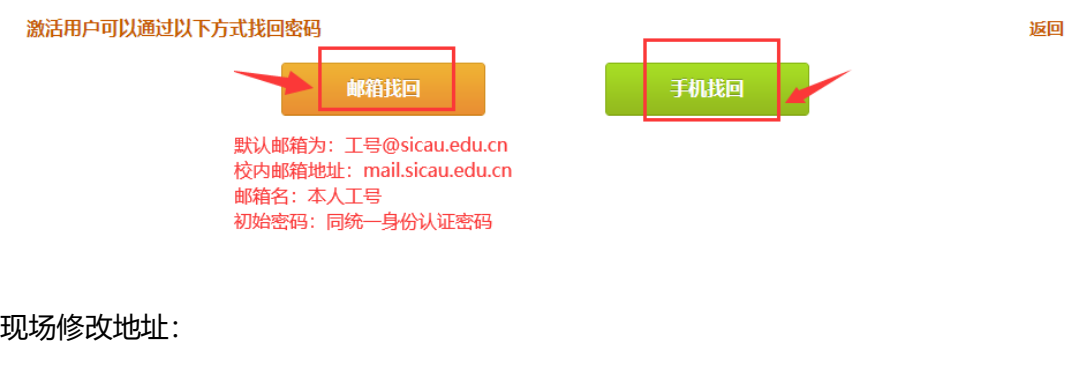

雅安:综合楼一楼网络信息服务大厅

成都:一教 2 楼平台

都江堰:综合楼 5204

### **2.**查询健康打卡数据

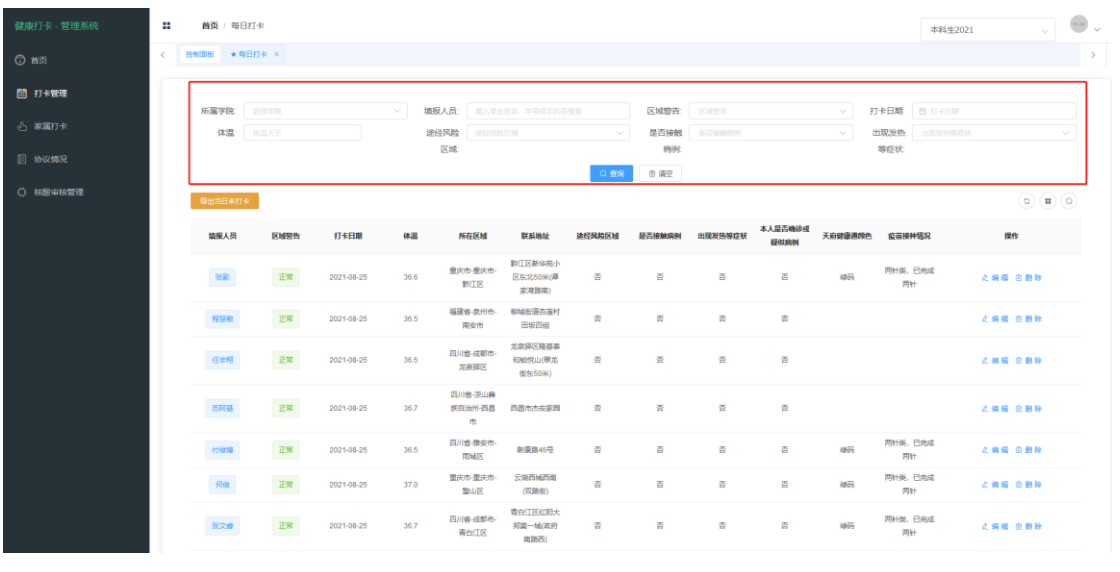

健康数据查看导出

学院疫情管理负责人可筛选日期查看学生打卡情况,查看家属打卡情况, 导出当日未打卡人员数据。(在首页可以导出已打卡学生数据,在打卡管理页 面可以打印当日未打卡学生数据)

## 三、学院管理(学院管理账户)

### **3.1** 后台管理系统完成审批

• 电脑登录 [PC 端-迎新管理[\]https://yx.sicau.edu.cn](https://yx.sicau.edu.cn/)

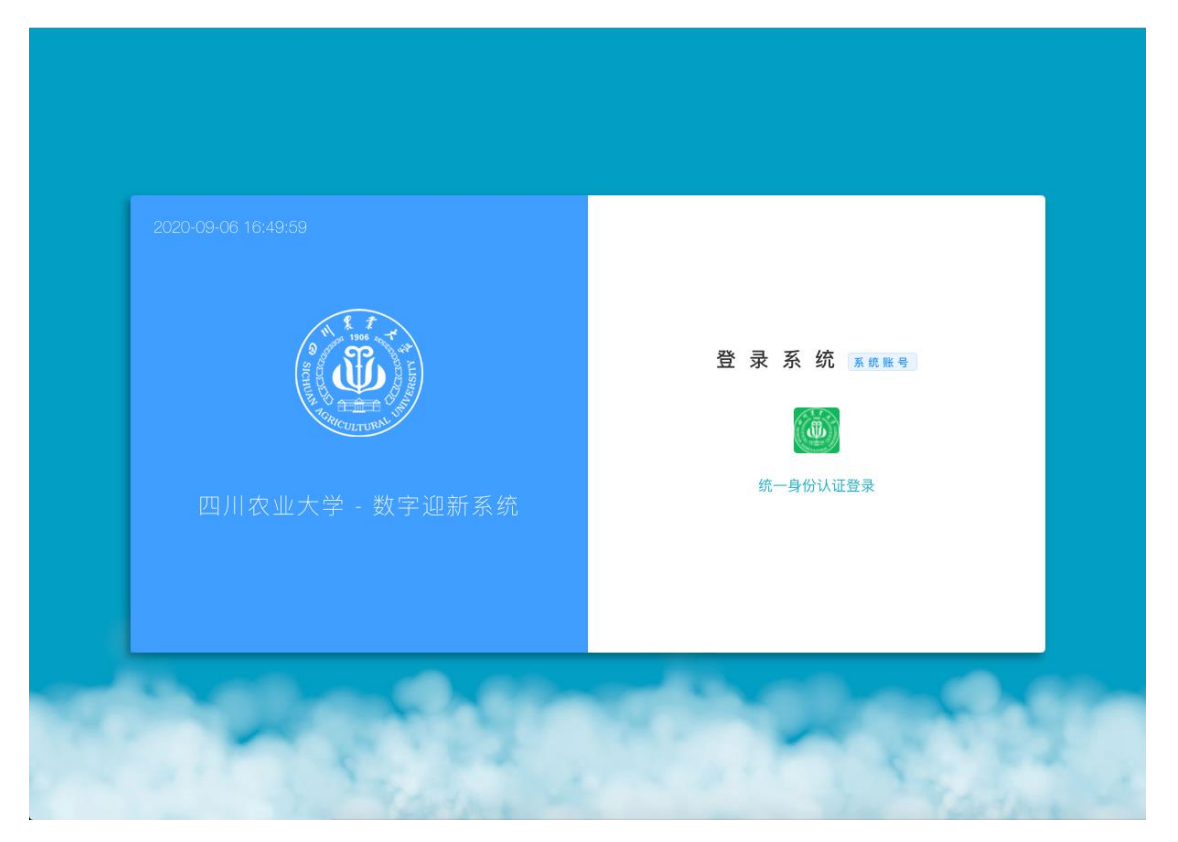

统一认证登陆页面

- 学院管理可在"审核管理"菜单中通过选择班级和预约报道节点查看名 单。(学院管理员可以在班级未安排班主任或者班主任无法审核预约报 到信息时帮助班主任审核)
- 查询状态:待审核、已通过、未通过

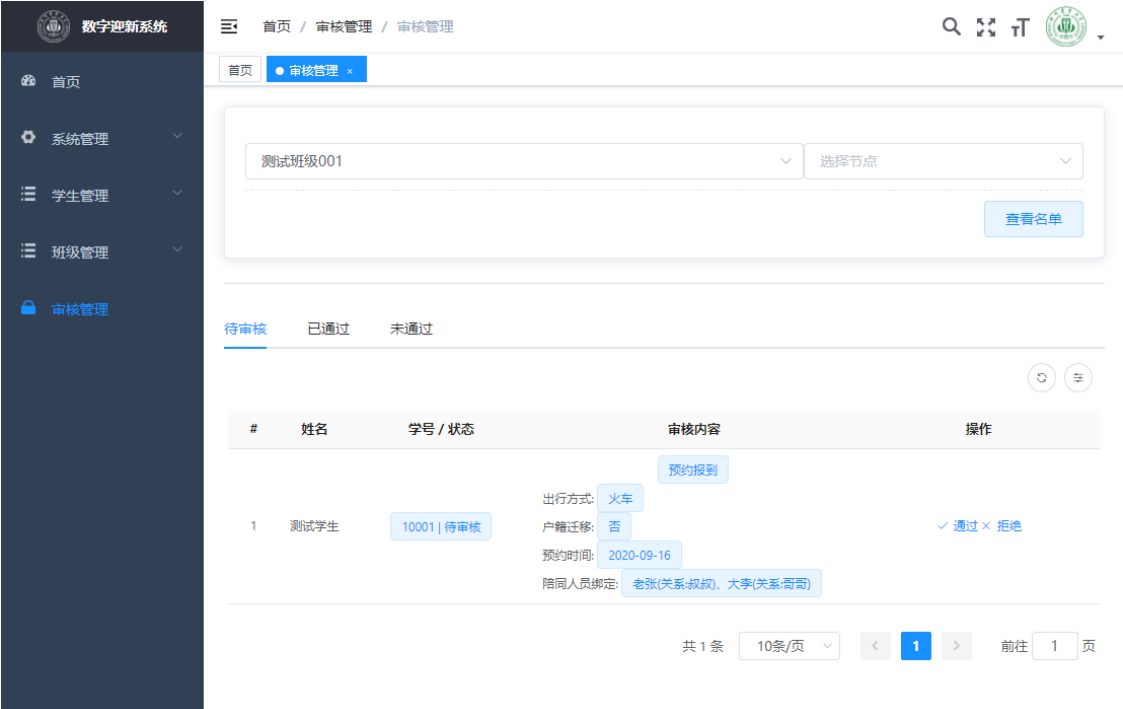

### 预约报道审核

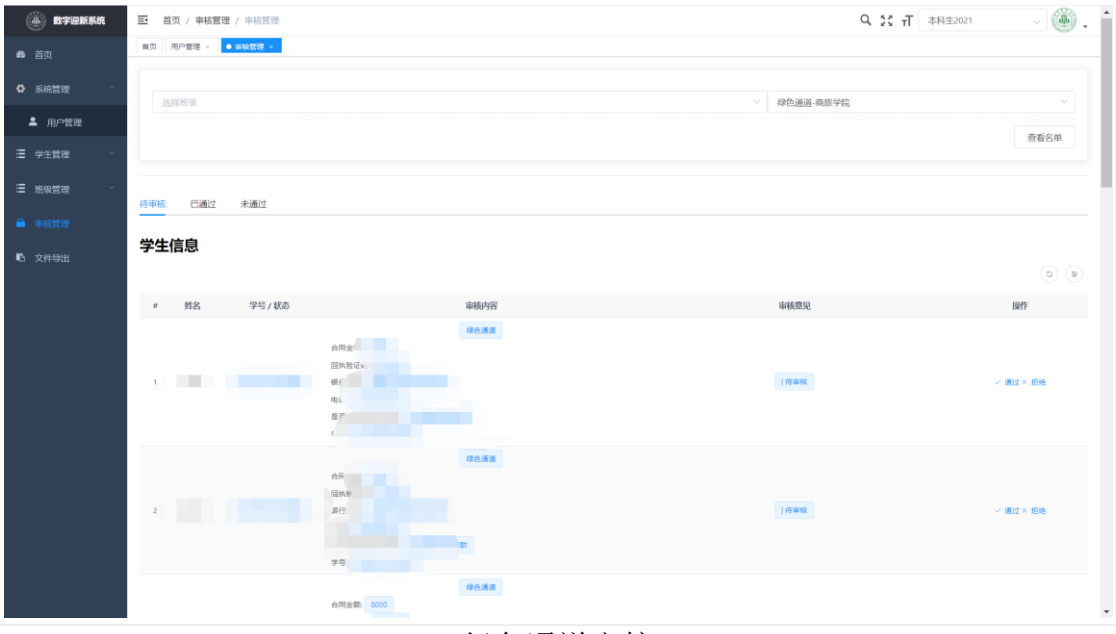

绿色通道审核

• 学院管理可以在审核管理选择班级和绿色通道节点查询和审核学院办理 绿色通道。如果学生不满足绿色通道要求,可以拒绝其申请。

**3.2** 添加修改班主任

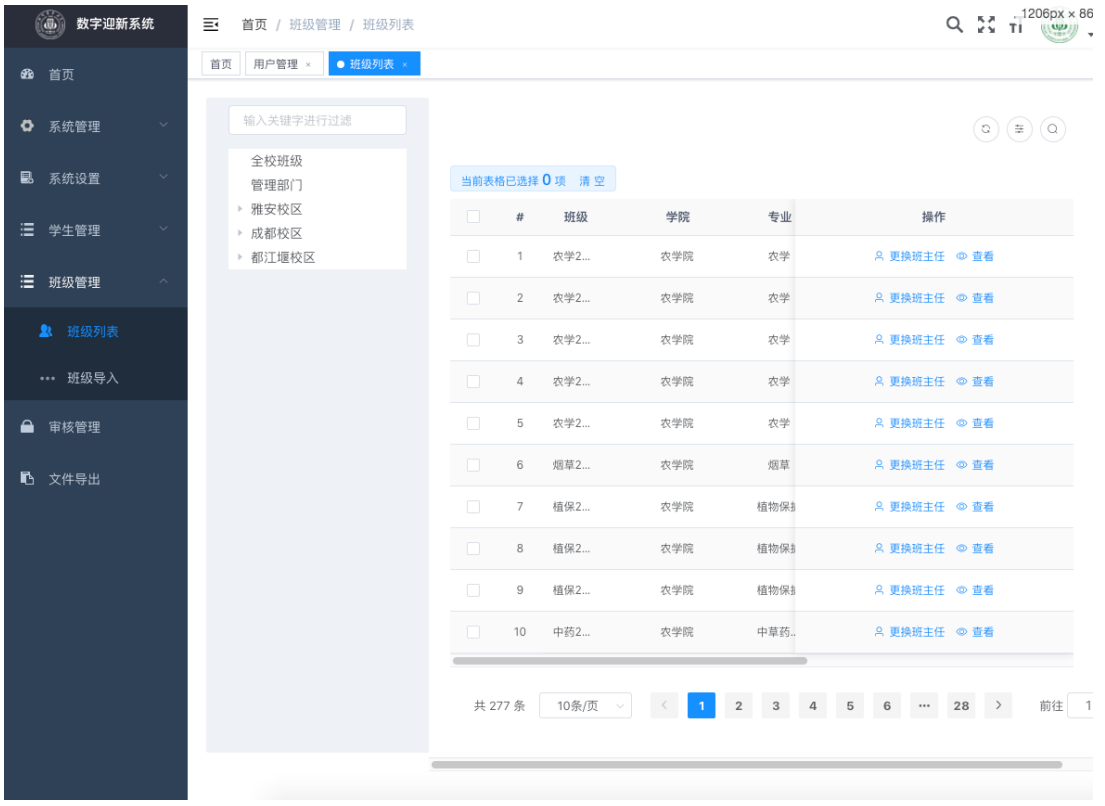

• 学院管理在班级管理模块中选择班级列表,可通过条件筛选快速定位班 级。

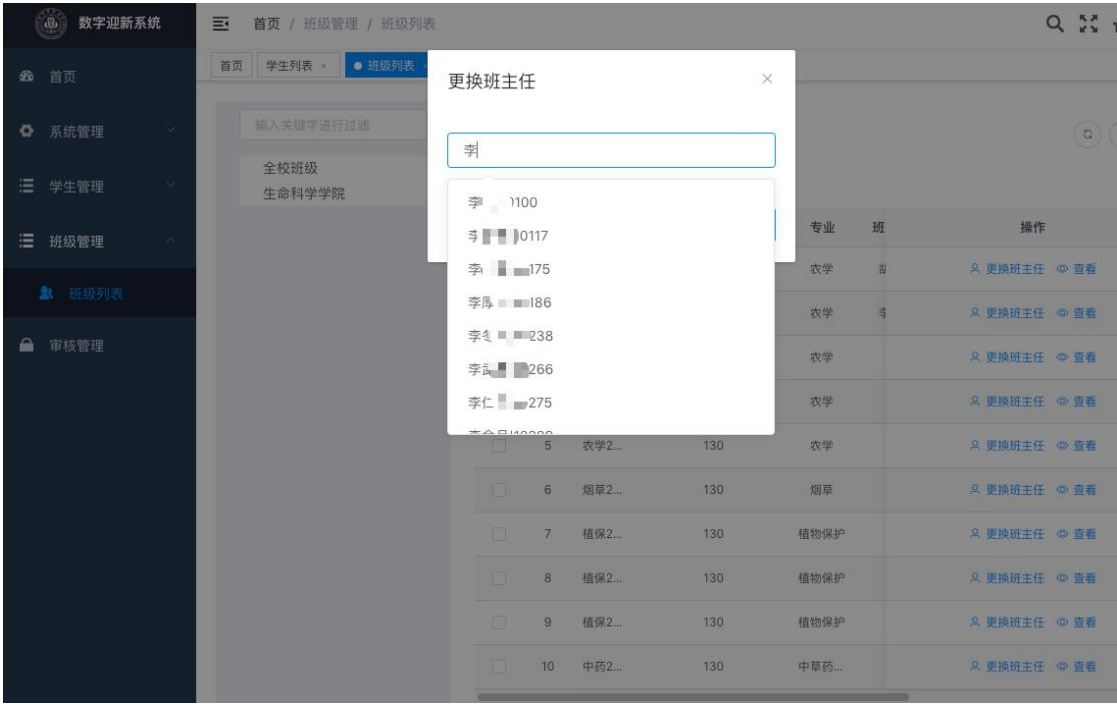

• 安排班级班主任:通过班级列表信息中的更换班主任按钮可进行学校老 师信息的搜索,选中老师信息可安排该老师作为班级班主任(老师可根 据工号进行统一身份认证登陆)。班主任数据目前已导入完成,学院如 有需要可自行变更。

## 四、开学报到流程

• 登录网址: [https://yx.sicau.edu.cn](https://yx.sicau.edu.cn/)

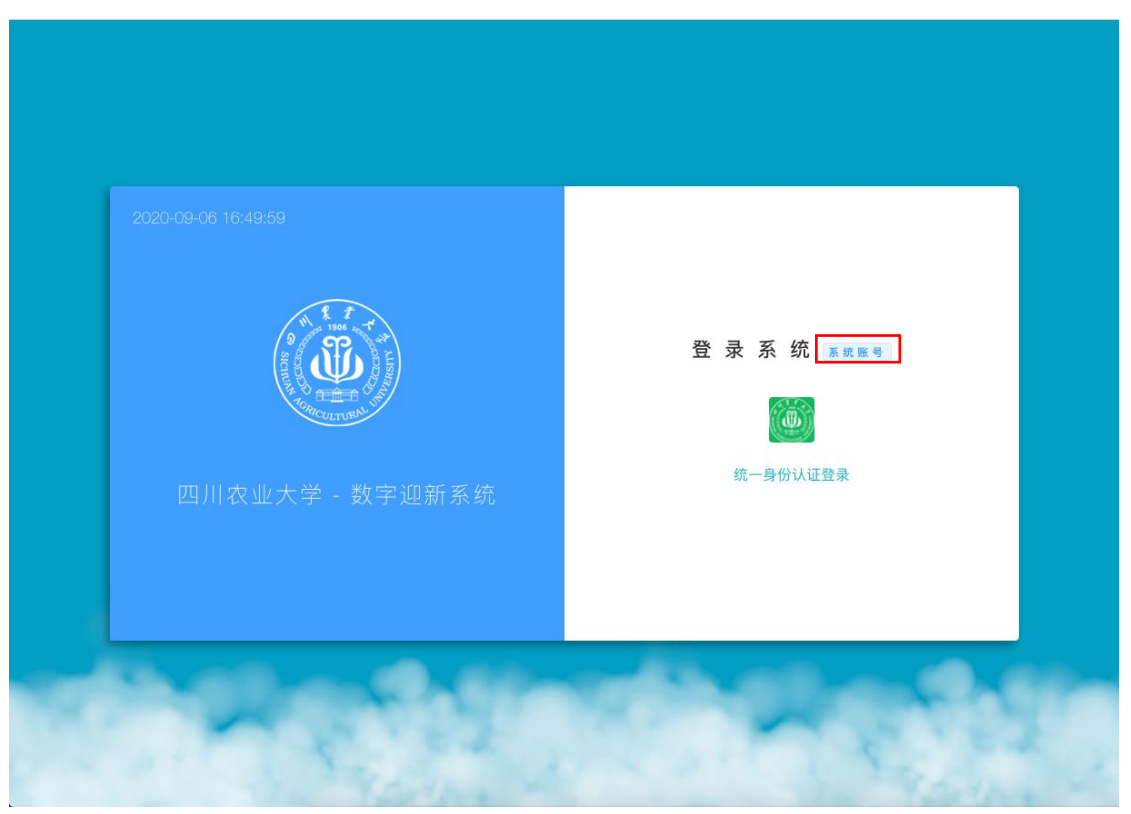

数字迎新后台管理系统登陆页面

- 登录方式:点击系统账号登录(开学前统一提供给各学院)
- 点击菜单[学生管理]->[条形扫码]
- 学生到学院报到时,要求学生出示手机端的二维码
- 使用二维码扫码枪扫描学生出示的二维码(学生在迎新系统小程序底部 导航栏选择报道,通用码显示即可看到)
- 支持扫通用码,所在学院报到码,通知书条形码,选择一种都可以报 到。

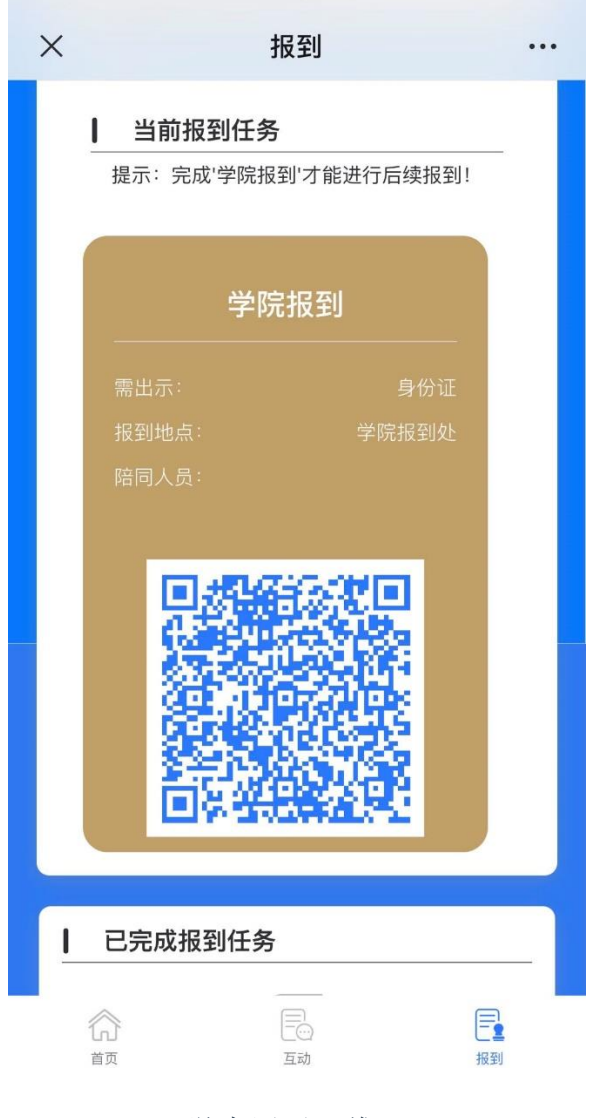

学生展示二维码

- 。 扫描成功后, 点击签到, 则学生该节点报到完成
- o 误扫描也可撤销
- o 如果遇到扫码枪故障无法扫描可以在输入框中输入学生学号或者 考生号进行查询。手动输入考生号查询成功的前提是学生手机端 需已经查看过自己二维码,如果没有查看会提示该学生无节点错 误反馈。

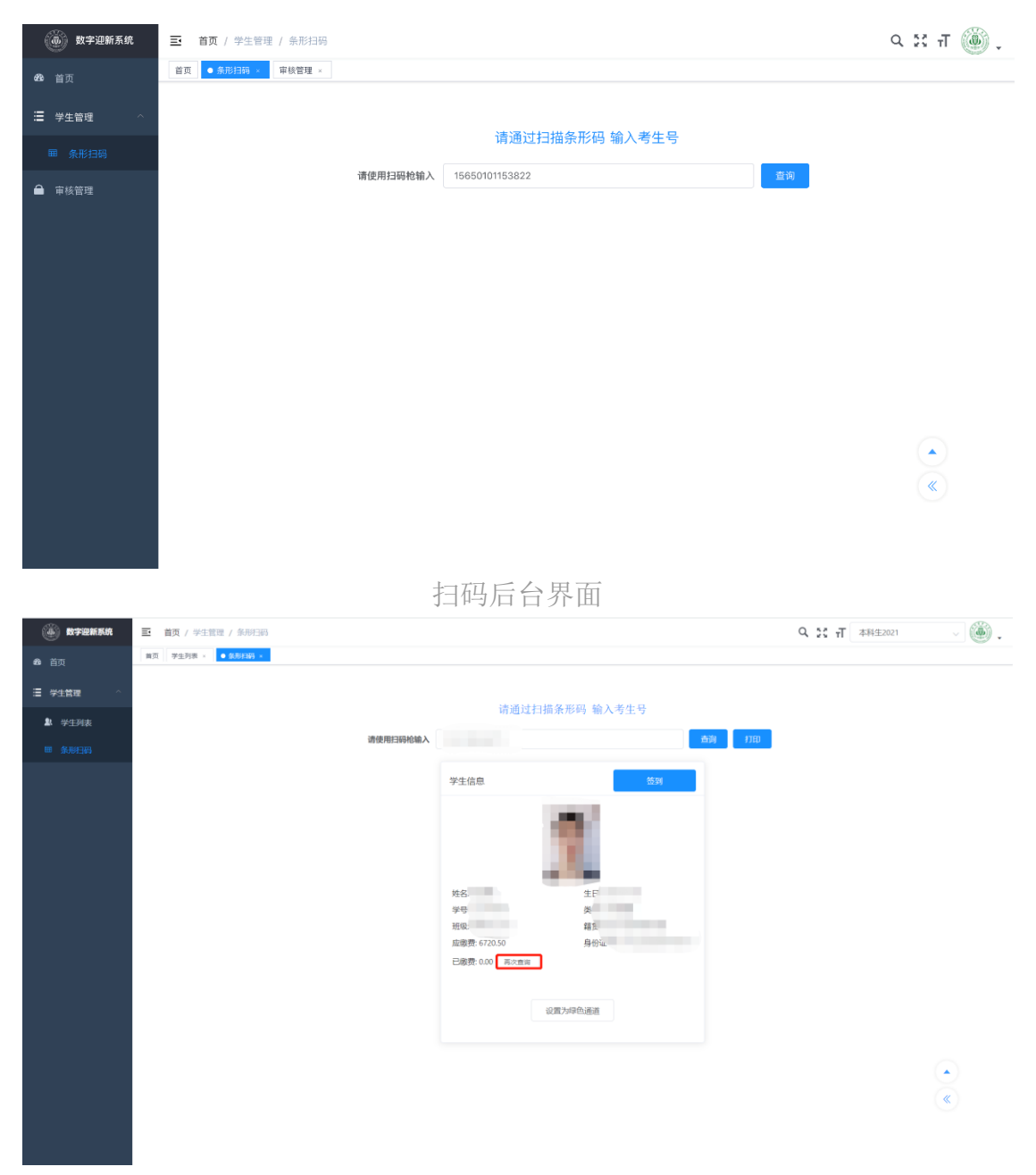

学生签到信息界面

首先点击再次查询,查看学生缴费情况,如未缴费或缴费不足学生已填报 过绿色通道,现场点击打印绿色通道申请表填报后,点设置为绿色通道再点签 到即可完成学院报到。

想查看当前已签到学生,点击右下角三角型向上得箭头,可以查看已经报 道学生信息。如果签到操作错误可以点击撤回。

# 五、系统使用咨询 **QQ** 群

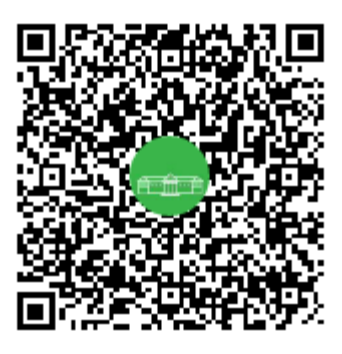

使用问题及建议, 请加入 QQ 群号: 831652651